# **ABBYY' Lingvo' x3**

# **Quick Reference Card**

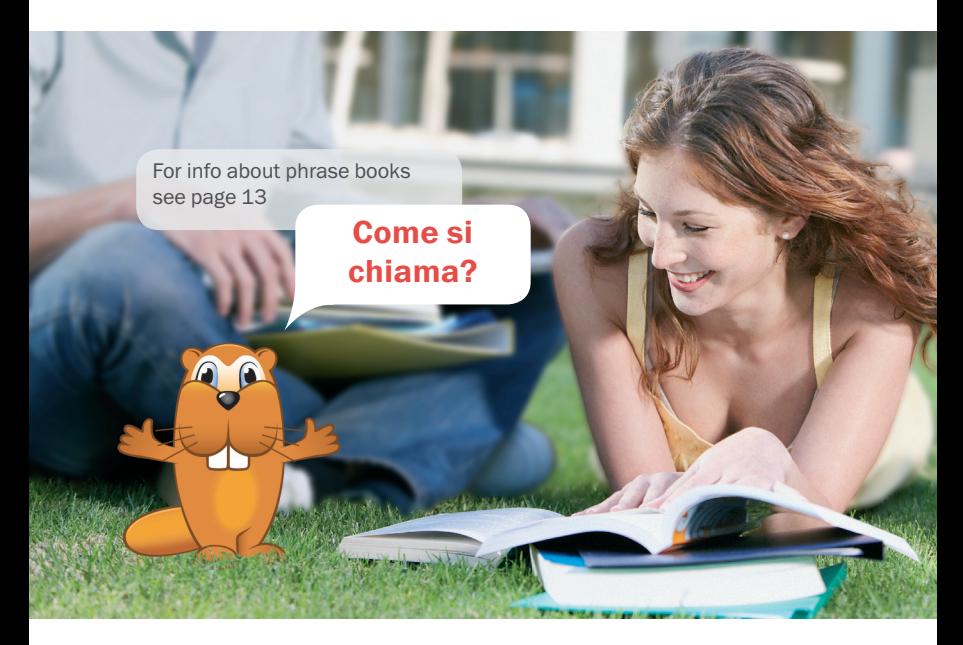

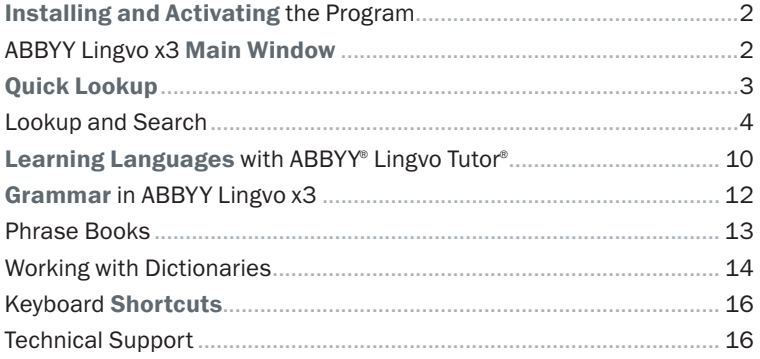

## Installing and Activating the Program

#### Installation

Place the **ABBYY Lingvo x3** disk into the DVD-ROM drive and follow the setup program instructions. If the setup program does not start automatically, select Start->Control Panel->Add or Remove Programs or manually run the AutoRun.exe file from the ABBYY Lingvo x3 disk.

#### Activation

Activation is a fast and simple procedure which turns your trial copy into a full version of the software.

To activate your copy of ABBYY Lingvo, select Help->Activate and follow the instructions provided by the Activation Wizard.

## ABBYY Lingvo x3 Main Window

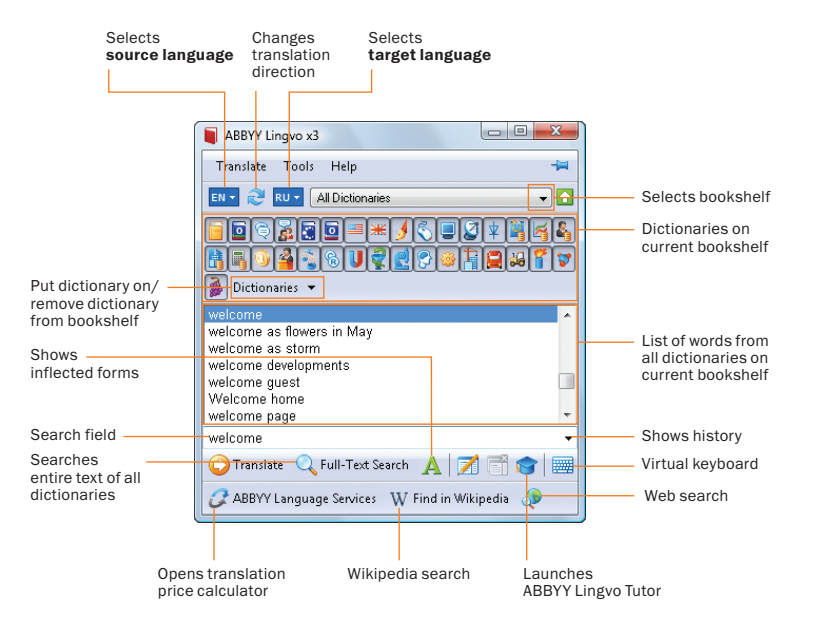

## Quick Lookup

## Full entries

To see a full entry for a word or phrase with translations, usage examples, and synonyms, select the word or phrase in the text and press Ctrl+Ins+Ins or Ctrl+C+C.

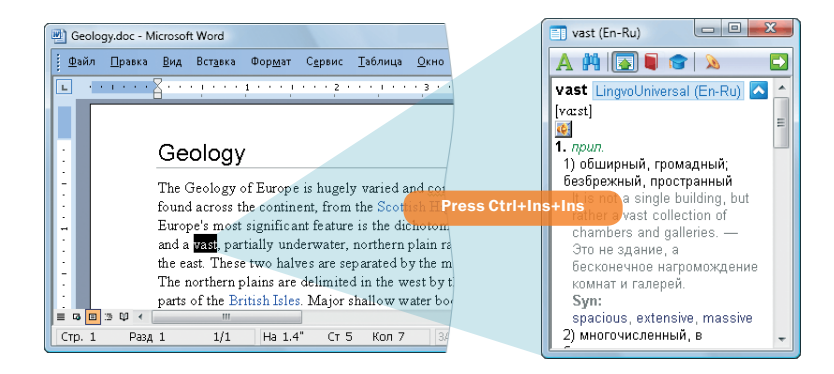

#### Brief entries

To see a brief entry for a word, simply point the mouse cursor to the word you wish to look up. A brief dictionary entry will open in a pop-up window.

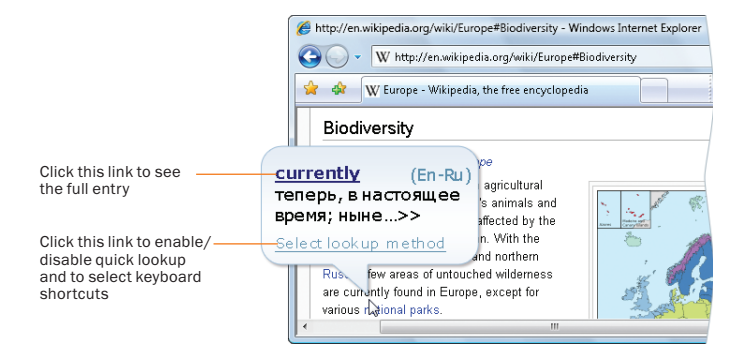

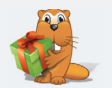

You can select keyboard shortcuts for the source and target languages in Tools->Language and Dictionary Settings...->Languages).

There are several ways to look up words while you are reading a text. To choose a lookup method, right-click the ABBYY Lingvo icon < 1654 on the taskbar and select Options.

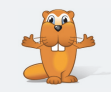

## Lookup and Search

#### Looking up a word in the main window

Looking up words in ABBYY Lingvo is easy! Simply type your word or phrase in the search field and click **O** Translate or press Enter. You can also type inflected words (refer to page 12 for more information about inflected forms).

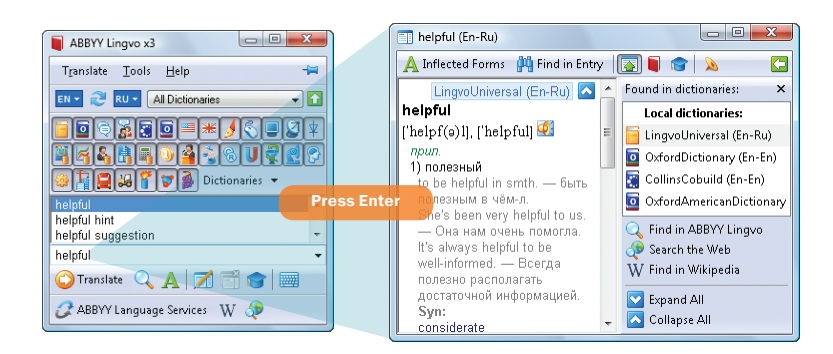

If there is no separate entry for a word or phrase, ABBYY Lingvo will try to find the appropriate translations inside other entries (refer to page 7 for more information about full-text search).

If you type a word incorrectly, ABBYY Lingvo will display a list of spelling suggestions.

#### Entry window

The entry window displays the entries and the list of dictionaries in which the entries have been found. To jump to an entry in a particular dictionary, click the name of the desired dictionary in the right-hand pane.

Each entry includes a headword (i.e. the word or phrase you are looking up), its possible translations, its pronunciation, the loudspeaker button (if a sound recording is available), usage examples, synonyms, and antonyms.

**Tip:** You can open any entry in a separate window by holding down the **Shift** key and clicking the headword of the desired entry.

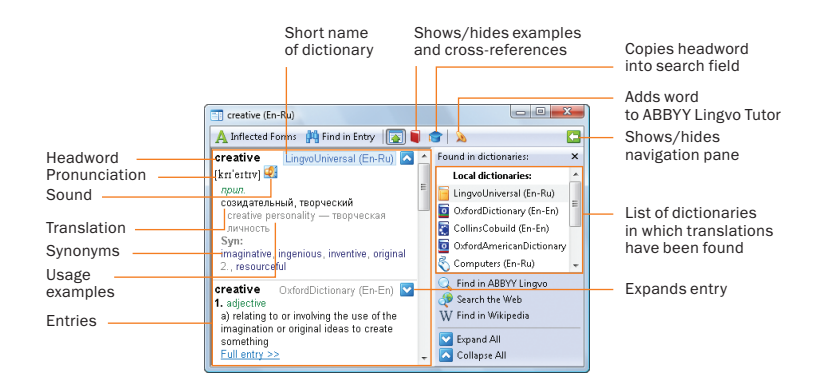

#### Looking up words in online dictionaries

In ABBYY Lingvo x3, you can look up words not only in the dictionaries that are installed locally on your hard drive, but also in the online dictionaries available on the ABBYY website (Internet connection required).

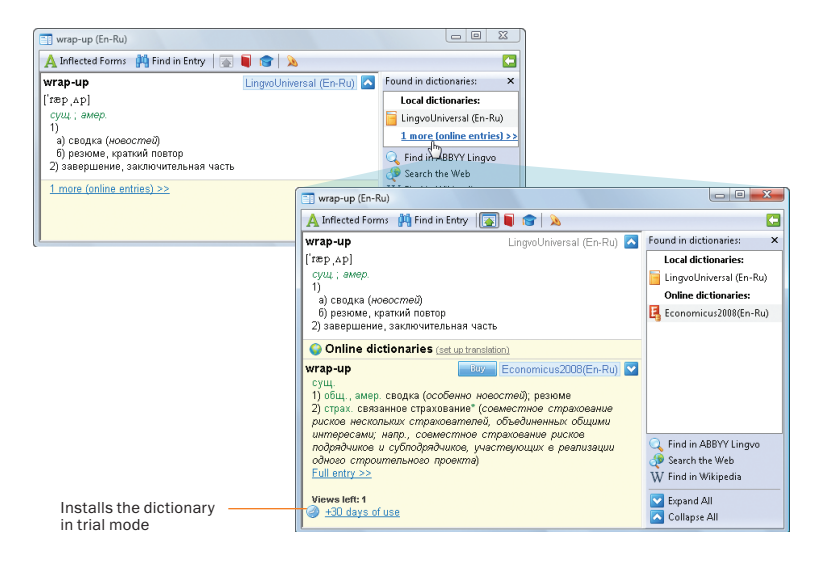

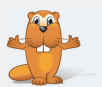

Need to look up a word inside an entry? Simply double-click on the word to open its corresponding entry. To make an online dictionary available offline, download it by rightclicking on its name and selecting Download Dictionary from the pop-up menu.

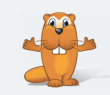

#### Listening to recorded pronunciations

For many words in ABBYY Lingvo dictionaries, recorded pronunciations are available, enabling you to hear the most common words pronounced by native speakers. Unlike synthesised speech, this is real language spoken by real people whom you can safely imitate.

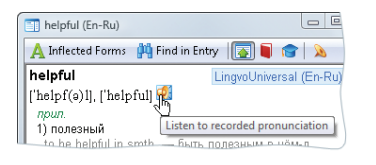

In ABBYY Lingvo x3, recorded sound is available for the most common words in the general dictionaries and for all the phrases in the phrase books. To play the sound, click on the loudspeaker button  $(\mathbf{C})$  in the entry window.

#### History of translations

You don't have to re-type words you have already looked up. Simply click  $\Box$  next to the search field, select the desired word, and click  $\bigodot$  Translate or press Enter. The history list displays the last 10 words that you looked up.

Tip: To see the list of the last 100 words you looked up, click on the <history...> link.

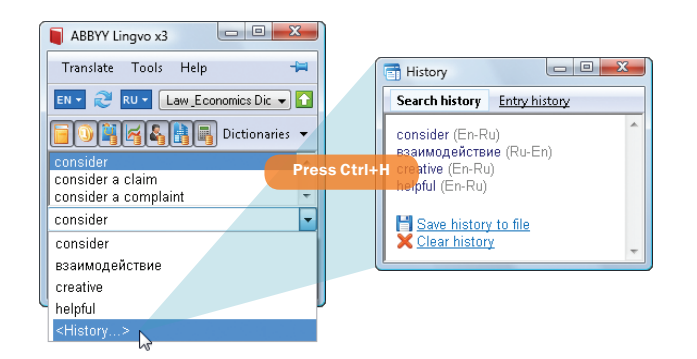

ABBYY Lingvo comes with ABBYY Lingvo Tutor, a flash card application for learning new words. You can add words to ABBYY Lingvo Tutor directly from the ABBYY Lingvo history list. Please refer to page 11 for instructions.

#### Full-text search

You can use the full-text search feature to find additional usage examples.

Also, if a word or phrase has no separate entry in the dictionary, you can use full-text search to find all entries where this word or phrase occurs and look for translations inside the found entries. Simply type the word or phrase in the search field and click  $Q$  Full-Text Search or press Ctrl+F.

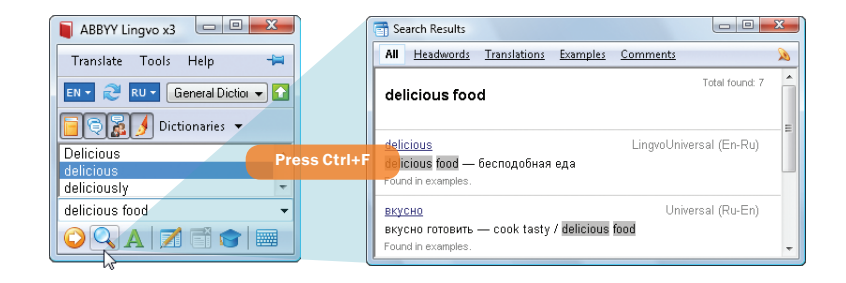

Important: The full-text search feature will search inside the dictionaries of the forward and reverse translation directions in all entry zones, including translations, usage examples, and comments.

#### Wildcard search

You can search for words and phrases based on a pattern, by substituting the \* and ? symbols for unknown letters.

- "?" stands for any one character (including a blank space);
- "\*" stands for any sequence of characters (including blank spaces).

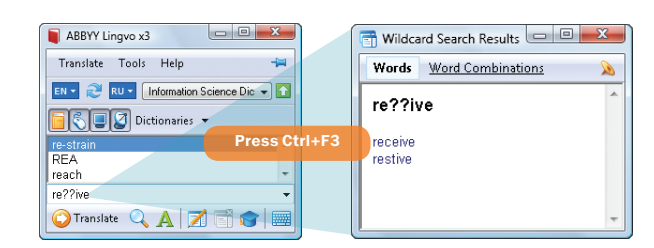

To search for a word or phrase in the text of all dictionaries of all language pairs, type the word or phrase in the search field and press Ctrl+Shift+F.

You can use the wildcard feature to solve crossword puzzles, to find words which you don't know how to spell, or to find all phrases containing a given word.

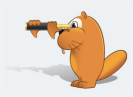

#### Viewing contexts (Web search)

The Search the Web feature will help you find real-life contexts for a particular word or phrase.

You can also use this feature to find additional usage examples.

Simply select the word or phrase, then right-click and select Search the Web from the pop-up menu.

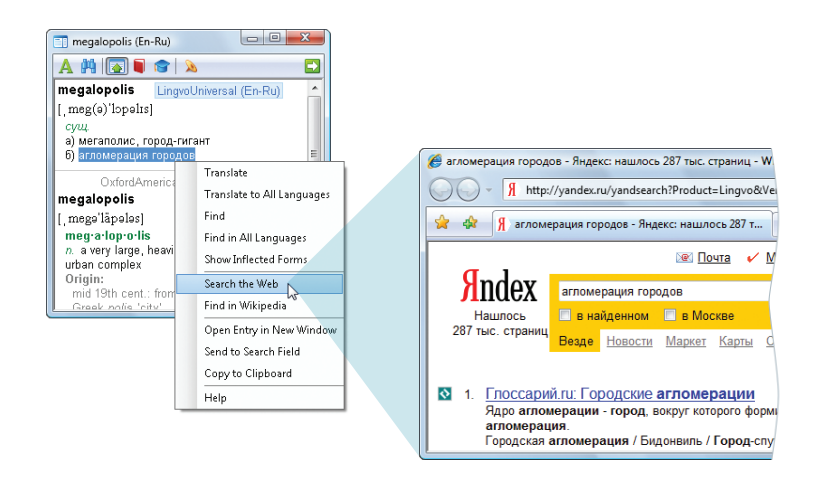

This feature requires an active Internet connection.

## Wikipedia search

Wikipedia is a huge online encyclopedia created by Internet users and available in many languages.

The Find in Wikipedia feature is useful if you wish to learn more about a particular word, phrase, or translation equivalent.

Simply type the word or phrase in the search field and click W Find in Wikipedia.

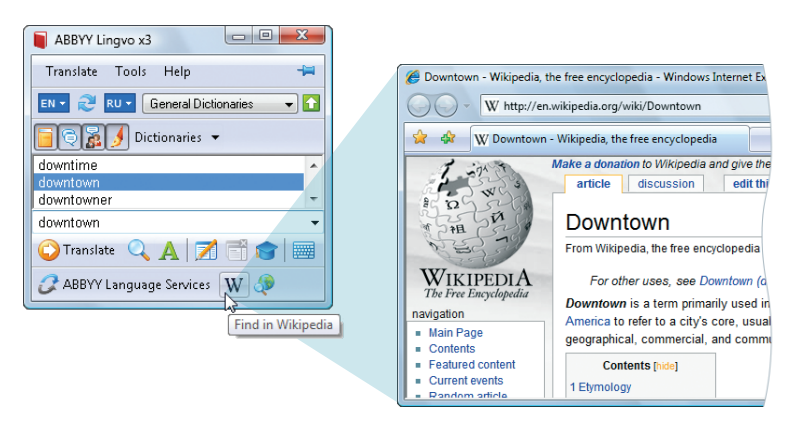

Alternatively, right-click on the word you wish to look up and select the appropriate search command from the pop-up menu.

This feature requires an active Internet connection.

#### ABBYY Language Services

ABBYY Language Services is a new online service from ABBYY providing human translations for phrases and texts of any size on any subject.

Simply type the phrase to translate in the search field and click ABBYY Language Services

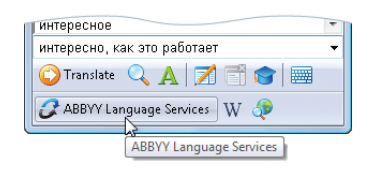

A web page will open displaying the price calculator.

On the ABBYY Language Services website, you can also upload texts of any size and order interpreting services for multilingual events and telephone conversations.

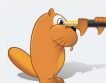

Join the ABBYY Lingvo Community to find like-minded people, exchange dictionaries, and win prizes! www.lingvo.ru/Lingvo\_Community

The ABBYY Lingvo forums are open 24/7. Visit forum.lingvo.ru to put your questions to ABBYY Lingvo developers and users, to seek advice from fellow translators, and a lot more!

## Learning Languages with ABBYY Lingvo Tutor

ABBYY Lingvo Tutor is a flash card application which helps you memorise new words.

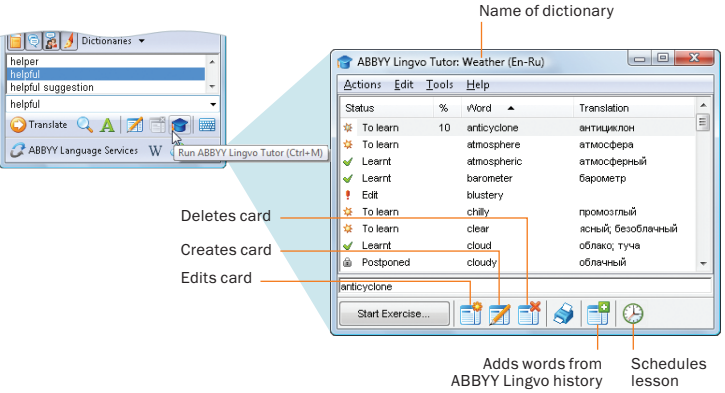

#### Starting a lesson

To start a lesson, launch ABBYY Lingvo Tutor from the ABBYY Lingvo main window and click start Exercise

Besides the translations, you can learn the correct pronunciations and usage examples.

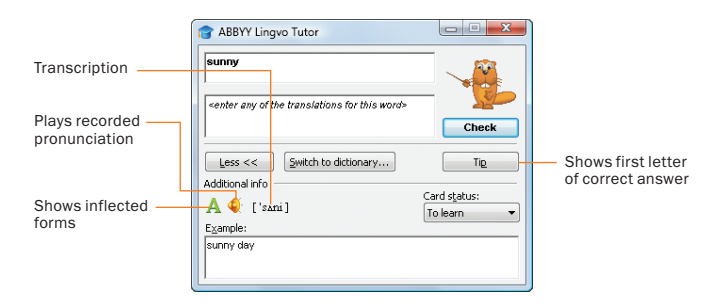

To select a different Tutor dictionary, to make changes to the current dictionary, to set up a schedule, or to view your learning statistics, click switch to dictionary...

## Lesson schedules and words to learn

To set up a schedule, click  $\bigoplus$  or select Tools -> Options -> Schedule in the ABBYY Lingvo Tutor main window.

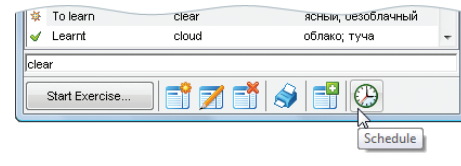

**Tip:** To start a lesson ahead of schedule, simply launch ABBYY Lingvo Tutor by clicking on its icon  $\overline{a}$  in the Windows system tray.

Additional settings, including the number of words to learn and card display options, are available in Tools->Options->Exercise.

#### Selecting and editing Tutor dictionaries

ABBYY Lingvo Tutor comes with several ready-made dictionaries covering a number of common topics.

To select a dictionary, open the list of available dictionaries from Tools-> Dictionaries. To create your own dictionary, click create... in this list.

You can edit and add cards in existing dictionaries or create your own dictionaries. Any changes can be made directly in the ABBYY Lingvo Tutor main window.

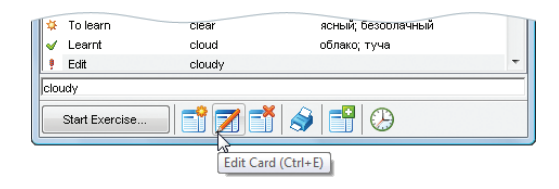

Tip: You can also add words to ABBYY Lingvo Tutor from the ABBYY Lingvo history list by selecting Actions->Add Cards from ABBYY Lingvo History

To transfer an ABBYY Lingvo Tutor dictionary to another computer, save the dictionary to a file by selecting Actions->Save Dictionary to File.

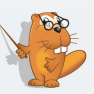

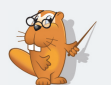

You can quickly add words to ABBYY Lingvo Tutor while you are working with ABBYY Lingvo. Simply open the desired entry in ABBYY Lingvo and press Ctrl+M.

## Grammar in ABBYY Lingvo x3

#### Viewing inflected forms

#### Roofs or rooves?

Simply type the word in the search field and click  $\mathbf{A}$  or press Ctrl +W. A window will open listing all the possible inflected forms of the word.

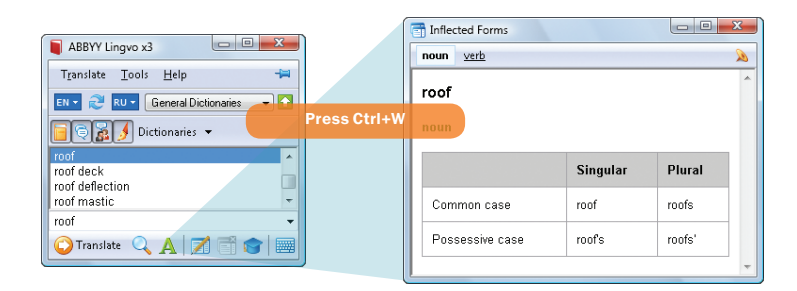

**Tip:** You can also view inflected forms when you are inside a dictionary entry by clicking  $\mathbf{A}$  Inflected Forms at the top of the entry window.

#### Lingvo Grammar

ABBYY Lingvo x3 includes an English grammar reference. Its icon on the bookshelf is  $\sqrt{2}$ .

To open the grammar book, type Grammar in the search field and click **O** Translate or press Enter.

A window with the table of contents will open.

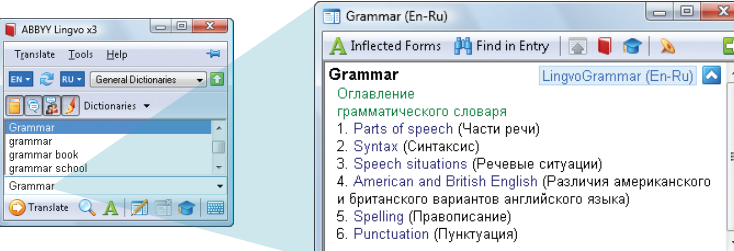

## Phrase books

 $\blacksquare$ 

 $\overline{1}$ 

E

A phrase book is a small dictionary which contains the most common phrases used in daily conversation. The phrase book icon on the bookshelf is  $\mathcal{Q}$ .

To see the table of contents, type "\_РАЗГОВОРНИК" in the search field and click **O** Translate or press Enter.

Tip: In ABBYY Lingvo x3, you can listen to all the phrases (around 1,000) contained in each phrase book. To hear a phrase, click the **ic** icon next to it.

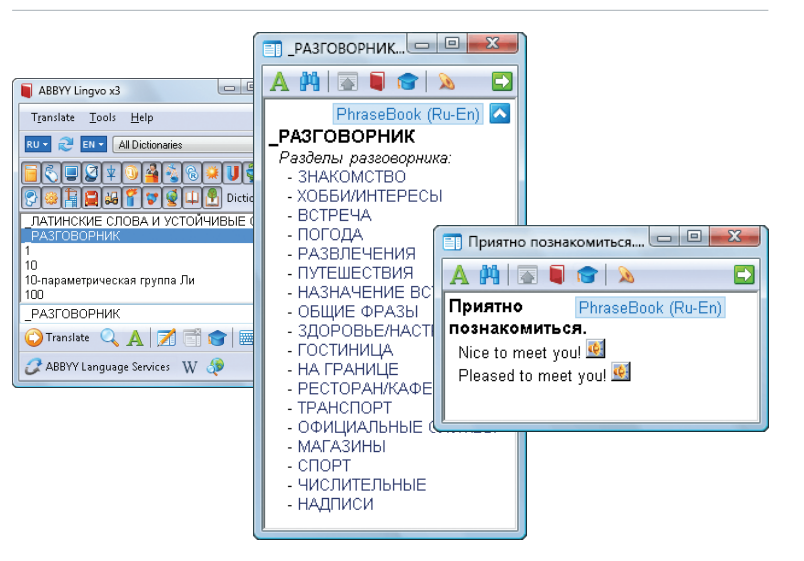

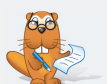

LingvoGrammar provides advice on matters of English syntax, punctuation, spelling, irregular verbs, and the differences between British and American English.

You may wish to disable all the other dictionaries on the bookshelf to make working with a phrase book easier. Simply right-click on the phrase book icon  $\mathbb Q$  and select Enable Only This Dictionary.

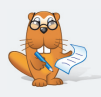

Ð

 $\mathbb{Z}$ 

## Working with Dictionaries

#### **Bookshelves**

In ABBYY Lingvo x3 there are several bookshelves available which contain dictionaries for different subject domains (Engineering, Information Science, etc.).

**Tip:** You can create your own bookshelves and put the necessary dictionaries on them.

#### Adding dictionaries to/removing dictionaries from a bookshelf

To put a dictionary on the bookshelf, click  $\vert$  Dictionaries  $\vert \cdot \vert$ . A list of all the dictionaries available for the current translation direction will appear. Check off the desired dictionaries to place them on the bookshelf.

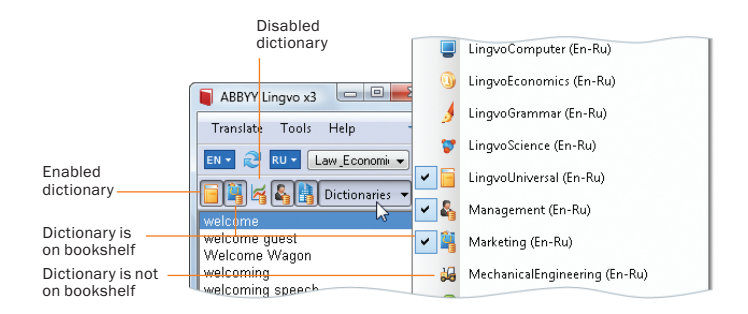

#### Enabling/disabling dictionaries

To disable a dictionary, click its icon on the bookshelf. Disabled dictionaries are not used in translation. To enable a disabled dictionary, click its icon.

**Tip:** You can leave only one enabled dictionary on the bookshelf. Simply right-click its icon and select Enable Only This Dictionary.

#### $\begin{array}{|c|c|c|c|c|}\hline \multicolumn{1}{|c|}{\quad \ \ & \multicolumn{1}{|c|}{\quad \ \ & \multicolumn{1}{|c|}{\quad \ \ & \multicolumn{1}{|c|}{\quad \ \ & \multicolumn{1}{|c|}{\quad \ \ & \multicolumn{1}{|c|}{\quad \ \ & \multicolumn{1}{|c|}{\quad \ \ & \multicolumn{1}{|c|}{\quad \ \ & \multicolumn{1}{|c|}{\quad \ \ & \multicolumn{1}{|c|}{\quad \ \ & \multicolumn{1}{|c|}{\quad \ \ & \multic$ ABBYY Lingvo x3 Translate Tools Help ÷ RU - Engineering Dictionaries - 1 EN -All Dictionaries Engineering Dictionaries Information Science Dictionari. Dictionaries v Science Dictionaries Law & Economics Dictionaries atmosphere cont General Dictionaries atmosphere cool <Create New Bookshelf... atmosphere pressure atmosphere incistance

#### "My dictionaries"

You can see the complete list of your dictionaries in Tools->Language and Dictionary Settings…

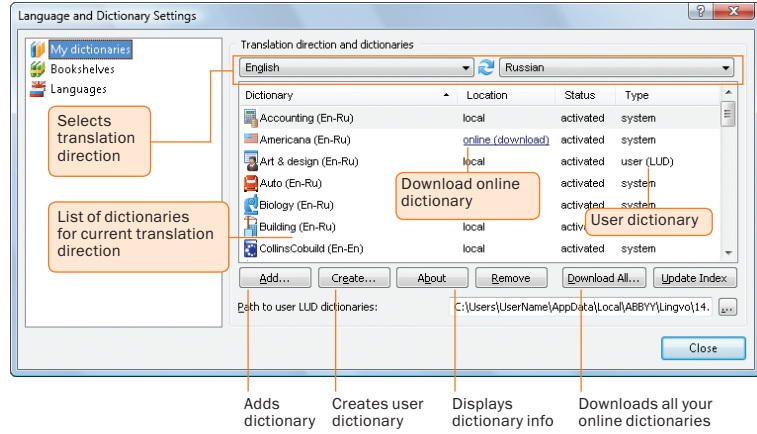

#### Creating your own dictionaries in ABBYY Lingvo

There are two types of user dictionaries: basic user dictionaries, which contain only the translations of the headwords, and professional user dictionaries, with extended entries.

Unlike professional user dictionaries, you can edit basic user dictionaries "on the fly" from within ABBYY Lingvo. To create a new basic user dictionary, simply click  $\mathbb Z$  .

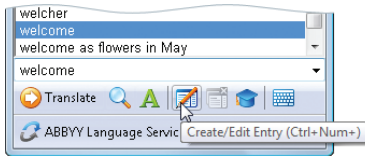

Professional user dictionaries are created with ABBYY Lingvo DSL Compiler (provided with ABBYY Lingvo). Please refer to the ABBYY Lingvo help file for detailed instructions on compiling your own dictionaries.

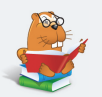

To change the order of dictionaries on the bookshelf, hold down the Alt key and drag the dictionary to the desired slot.

To view a dictionary annotation (number of words, year of publication, names of compilers, etc.), right-click the icon of the desired dictionary and select About Dictionary.

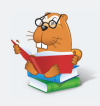

## Keyboard Shortcuts

#### Universal hotkeys

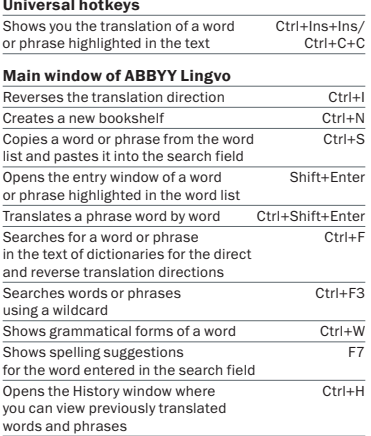

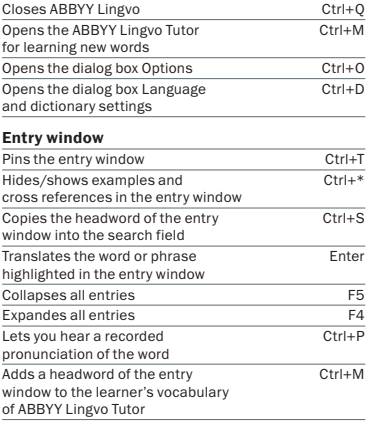

## Technical Support

Should you have any questions regarding the use of ABBYY Lingvo, please first consult the following:

- ABBYY Lingvo x3 Help, which contains detailed information about the program and its features (press F1 in any program window to display Help)
- System Administrator's Guide, which can be found on the ABBYY Lingvo x3 disk (PDF document)

You also can:

- Ask your questions on the ABBYY Lingvo forums at forum.lingvo.ru
- View animated tutorials at www.Lingvo.ru
- Install additional dictionaries available at www.Lingvo.ru

For technical support, please visit www.lingvo.ru/support or contact the ABBYY technical support service at support@abbyy.ru, tel. +7 (495) 783 3700.

**Important:** You must be a registered user to receive technical support. You can register your copy of ABBYY Lingvo when you activate it, or by selecting Help->Register, or by visiting www.lingvo.ru/support.

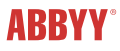

© 2008 ABBYY. All rights reserved.

ABBYY, Lingvo, Lingvo Tutor are registered trademarks or trademarks of ABBYY Software Ltd. Microsoft, Windows, Windows Vista, Internet Explorer are registered trademarks or trademarks of Microsoft Corporation in the United States and/or other countries. All other trademarks are trademarks or registered trademarks of their respective owners. Part #3044r.

ABBYY LLC registered at 111398, Russia, Moscow, ul. Perovskaya, d. 22, korp. 1, tel.: +7 (495) 783-37-00, office@abbyy.ru, www.ABBYY.ru, www.Lingvo.ru.